### Лабораторна робота №3.

(4 години)

# **Тема: Об'єкти MS Word. Створення та редагування.**

**Мета:** вдосконалення практичних навичоr створення та редагування об'єктів MS Word.

## **Зміст роботи.**

- 1. Завантажити MS Word. Створити текстовий файл.
- 2. На першому рядку надрукуйте «Завдання 1».
- 3. Надрукуйте абзац тексту. Для набраного тесту створіть новий стиль, який назвіть своїм прізвищем. При створенні стилю, на свій розсуд) задайте параметри абзацу, шрифт (тип шрифту, розмір, колір, фон та інше). Параметри створеного стилю відобразити у файлі скріном відповідного вікна.
- 4. З нового листа надрукувати «Завдання 2».
- 5. Вставити малюнок, фото чи картинку натиснувши *Вставка – Зображення, Зображення з Інтернету чи використати будь яке зображення з особистої колекції*.
- *6.* Ознайомитись з основними опціями розділу *Знаряддя для зображення - Формат*.

*Якщо вказані параметри завдань відсутні на вашому ПК, скористайтесь наявними можливостями.!!!!! Всі зміни опишіть у звіті.*

- 7. Для вставленого зображення виконати налаштування:
	- 7.1.За допомогою опції *Корегування – Параметры корегування зображення*встановити яскравість малюнка 20%, контрастність малюнка — 10%.
	- 7.2.За допомогою опції *Колір – Параметри кольору рисунка* встановити температуру кольору 4300К.
	- 7.3.Застосувати для малюнка *Художні ефекти Цемент*.
	- 7.4.Застосувати до малюнка стиль Прямокутник з округленими кутами *Стилі зображень*
	- 7.5. Скопіюйте оброблене зображення і за допомогою опції *Макет зображення* встановити тип форматування. В поле текст запишіть своє ПІБ та групу.
- 8. За допомогою опції *Вставлення Знімок екрана* створити зображення відкритого програмного вікна в момент виконання роботи.
- 9. Перейдіть на другий лист, надрукуйте назву «Завдання 3». Створіть організаційну діаграму за допомогою опції SmartArt, згідно варіанту (Таблиця 1). Оформлення можете вибрати за своїми уподобаннями. Приклад рис.1
- 10. Використовуючи опції *Вставлення Фігури* та можливості стрічки *Засоби креслення* створити зображення за варіантом (Таблиця 2).
- 11.Створіть вітальну листівку до свята на ваш вибір. Листівка має містити: межі у вигляді рамки, кольоровий фон у вигляді градієнтної заливки чи текстури, звертання створеного у Word Art , тексту привітання ( не менше 5 рядків), графічні об'єкти.
- 12. З нового листа надрукуйте «Завдання 4». За даними таблиці побудуйте гістограму (значення задайте самостійно). Всі елементи гістограми мають бути задані (заголовок, легенда, підписи осей і т.д.). *Вставлення – Діаграма*.

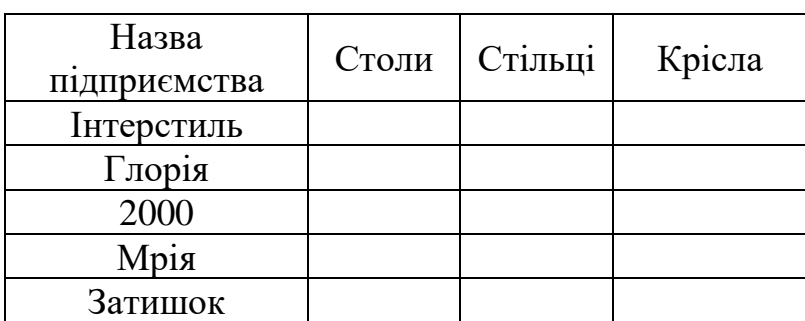

Валовий доход від реалізації товарів (тис.грн.)

- 13. Скопіюйте створену гістограму. Для скопійованої діаграми задайте тип лінійна гістограма, змініть кольорову схему. Для даної діаграми всі значення збільшити на 100.
- 14. Використовуючи команду *Посилання-Вставити назву* підпишіть кожне зображення наприклад: Рисунок 3. Вітальна листівка. (Додаток 1)
- 15. З нового рядка надрукуйте заголовок «Список рисунків» і за допомогою команди

*Посилання –Список ілюстрацій* створіть його.

16.До файлу додайте колонтитул зі своїм прізвищем, групою та поточним часом*.*

Варіанти завдань для створення організаційної діаграми (пункт 9)

Таблиня 1.

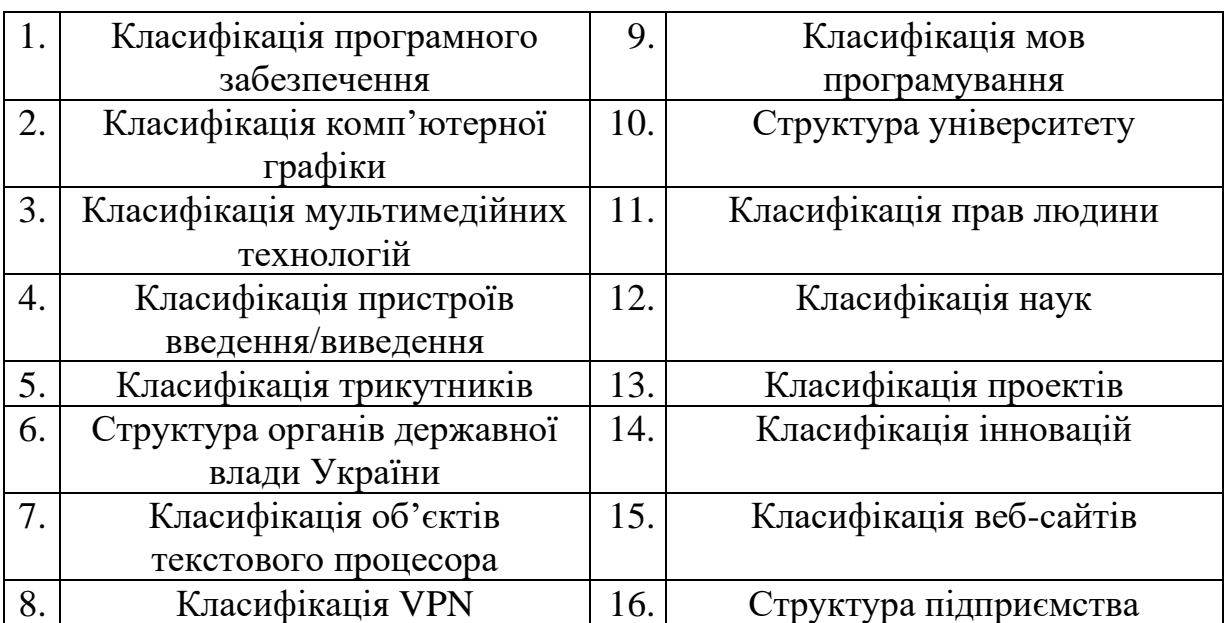

Варіанти завдань для створення схеми засобами фігур (пункт 10)

## Таблиця 2.

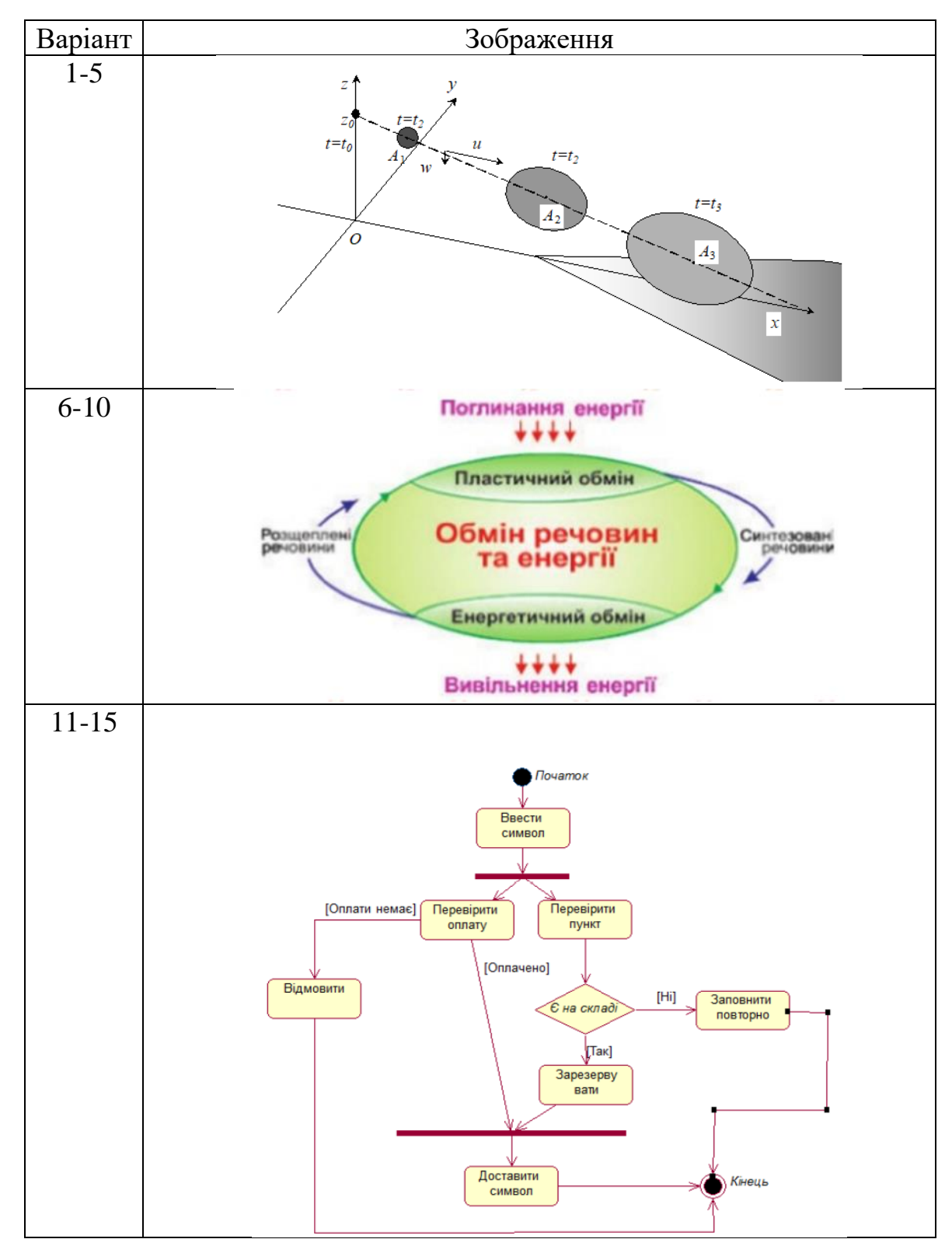

## **Теоретичні відомості.**

#### Приклад до завдання 9

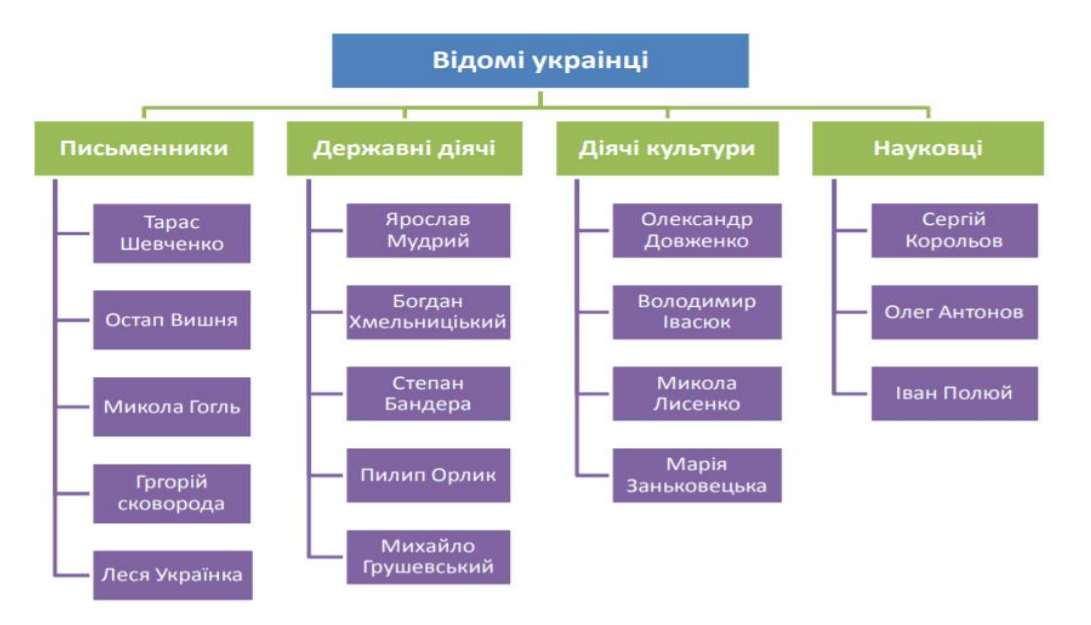

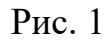

#### **Створення списків об'єктів.**

Текстовий процесор дозволяє автоматизувати процес створення списків об'єктів. Це можуть бути рисунки, таблиці, схеми, графіки. Для їх створення використовуються команди групи *Підписи* пункту *Посилання*.

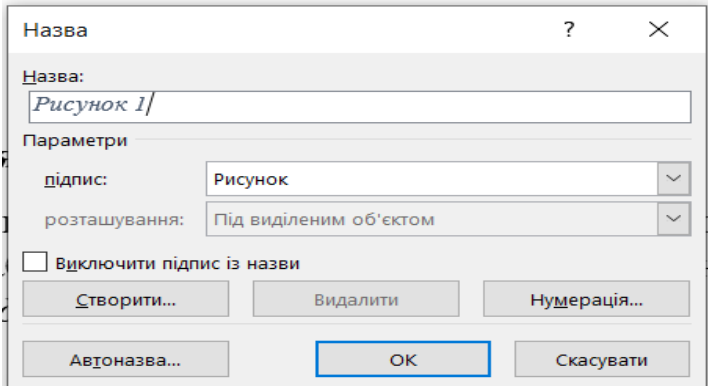

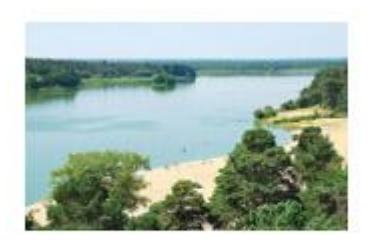

Рисунок 3. Краєвид

Після того як всі необхідні об'єкти підписано можна створювати списки.

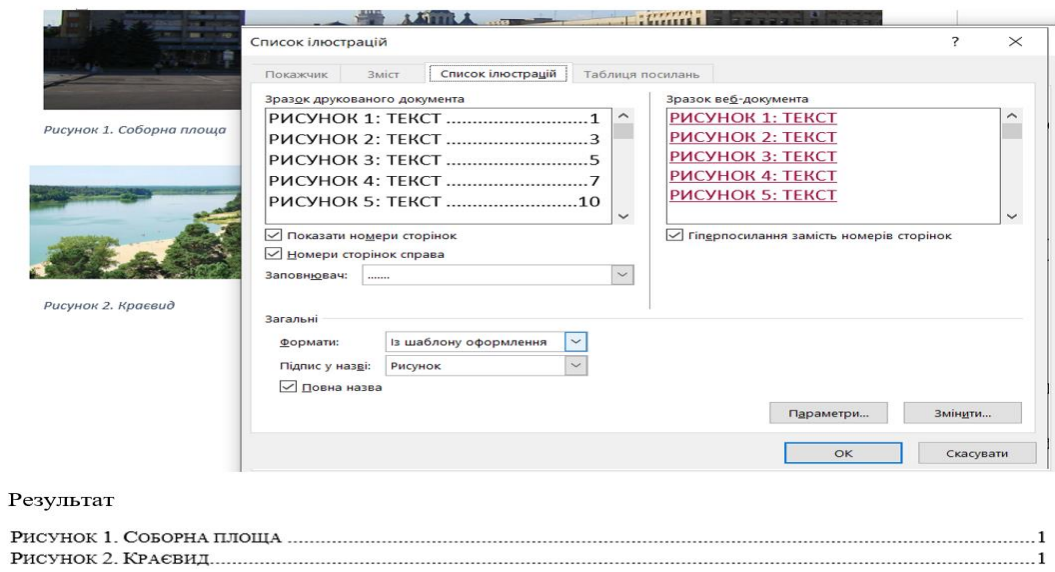

#### **Контрольні запитання.**

- 1. Які об'єкти Word ви знаєте?
- 2. Як додати об'єкт Word?
- 3. Опишіть послідовність дій при створення зображення Word Art, SmartArt.
- 4. Які опції обробки малюнків ви знаєте?
- 5. Які існують способи суміщення тексту з об'єктами
- 6. Як додати титульну сторінку?
- 7. Як отримати доступ до команд обробки об'єктів Word?
- 8. Де розміщується панель параметрів форматування малюнків?
- 9. Як створити список об'єктів?